# The Camera Tool

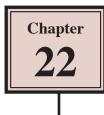

The Camera Tool allows you to pan across an animation or zoom in on specific parts just as you can do with a camera. It can add 'real-life' effects to your animations. To introduce the Camera Tool a photo will be animated using the Camera Tool then the Camera Tool will be applied to the Beetle Racing animation.

## **Animating a Still Photo**

A still photo can be brought to life using the Camera Tool.

#### A Loading the Image

1 Load Adobe Animate or close the current files and click on the CREATE NEW button.

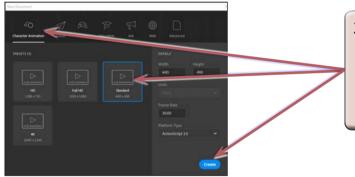

- 2 In the NEW DOCUMENT dialogue box open the CHARACTER ANIMATION category, select the STANDARD preset and select CREATE.
- 3 Display the FILE menu, highlight IMPORT and select IMPORT TO STAGE.
- 4 Access the ANIMATE CC SUPPORT FILES, open the CHAPTER 22 folder and open the image:

Sanctuary

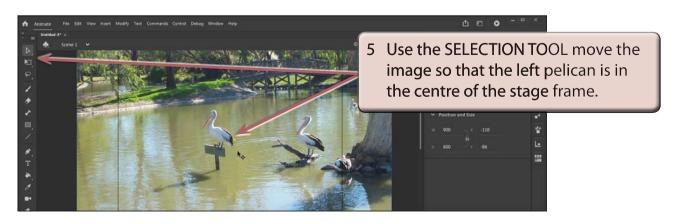

#### **B** Inserting the Camera Layer

The CAMERA TOOL adds a CAMERA layer to TIMELINE panel which records all the camera effects. The CAMERA TOOL is in the TOOLS panel and at the top left of the TIMELINE panel.

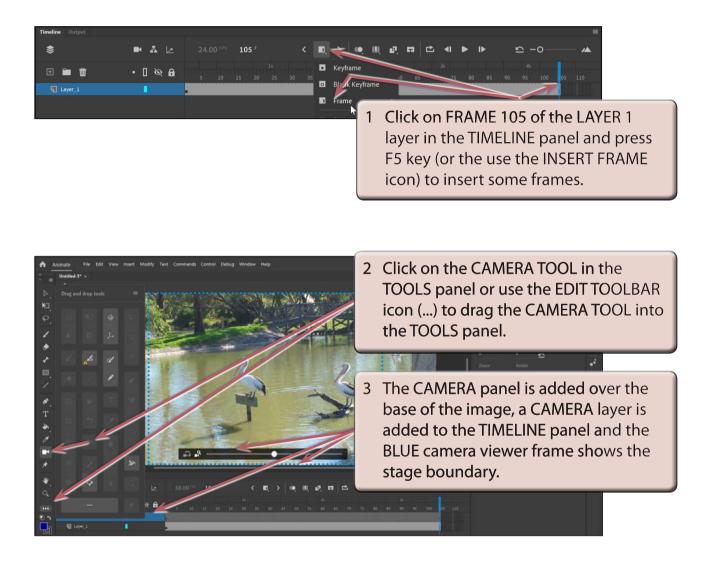

4 The CAMERA panel has the following labelled sections:

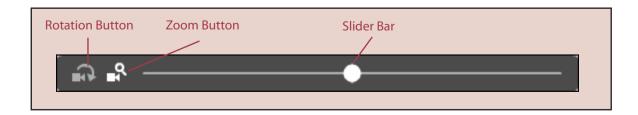

22

## C Zooming In

The first part of the animation will zoom in on the left pelican.

| Timeline Output |                         |   |                 |     |                |
|-----------------|-------------------------|---|-----------------|-----|----------------|
| \$              | 🖪 🛔 🗠                   |   | 15 <sup>F</sup> | < 🗖 |                |
| ± 🖿 🕅           | • <b>□</b> ₱ ⊗ <b>6</b> |   |                 | 30  | A CONTRACT     |
| Camera          |                         | • |                 | C   | Blank Keyframe |
| Layer_1         | 1                       | • |                 |     | Frame          |

1 Click on FRAME 15 of the CAMERA layer in the TIMELINE panel and click on the INSERT KEYFRAME icon (or press the F6 key) to insert a keyframe.

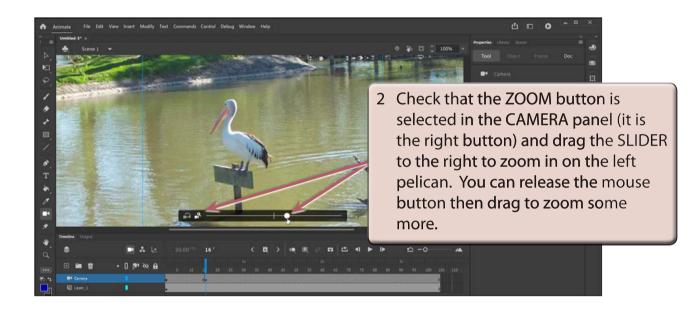

NOTE: The blue camera frame represents the stage and it shows you what part of the image will be seen in the animation.

| Timeline Output |                |                  |                           |
|-----------------|----------------|------------------|---------------------------|
| \$              | 🖪 🔺 🗠          | 24.00 FPS 30 F < | • • • • •                 |
|                 | <b>⊡ ഈ ≷ A</b> |                  | 2s<br>5 40 <u>45</u> 55 6 |
| Camera          |                | • 1• 1           |                           |
| Layer_1         |                |                  |                           |
|                 |                |                  |                           |

3 Click on FRAME 30 of the CAMERA layer in the TIMELINE panel and insert another KEYFRAME. This keyframe will keep the zoom on the screen for 15 frames.

### **D** The Camera Properties

CAMERA PROPERTIES can be accurately set in the TOOL section of the PROPERTIES panel.

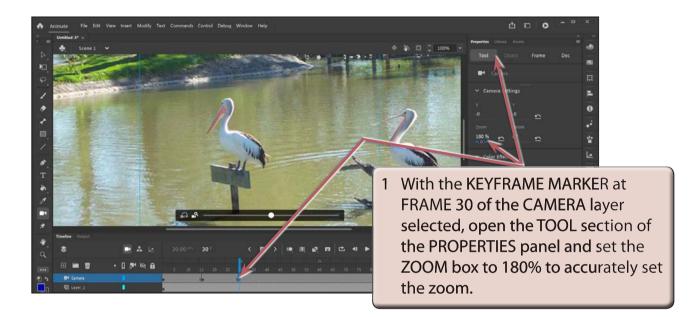

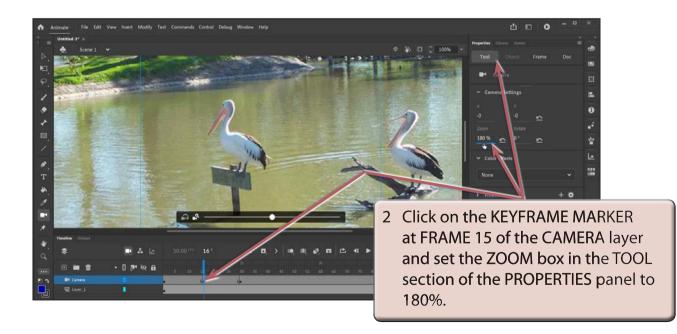